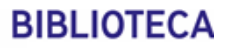

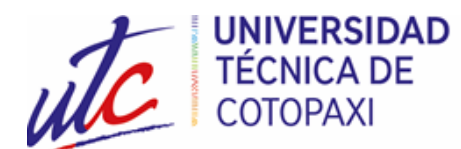

# **SISTEMA INTEGRADO DE BIBLIOTECAS**

## **MANUAL DE USUARIO DE BIBLIOTECAS VIRTUALES Y BASES DE DATOS**

El Sistema Integrado de Bibliotecas de la Universidad Técnica de Cotopaxi cuenta con algunos servicios que aportan significativamente en tu desarrollo académico. Aquí encontrarás una gran cantidad de bases de datos bibliográficas que abastecen de información y contenido científico.

Para acceder debes seguir los siguientes pasos:

- 1. En el navegador de tu preferencia escribe la dirección: [www.utc.edu.ec](http://www.utc.edu.ec/)
- 2. Selecciona el ícono de servicios y da click en Biblioteca.

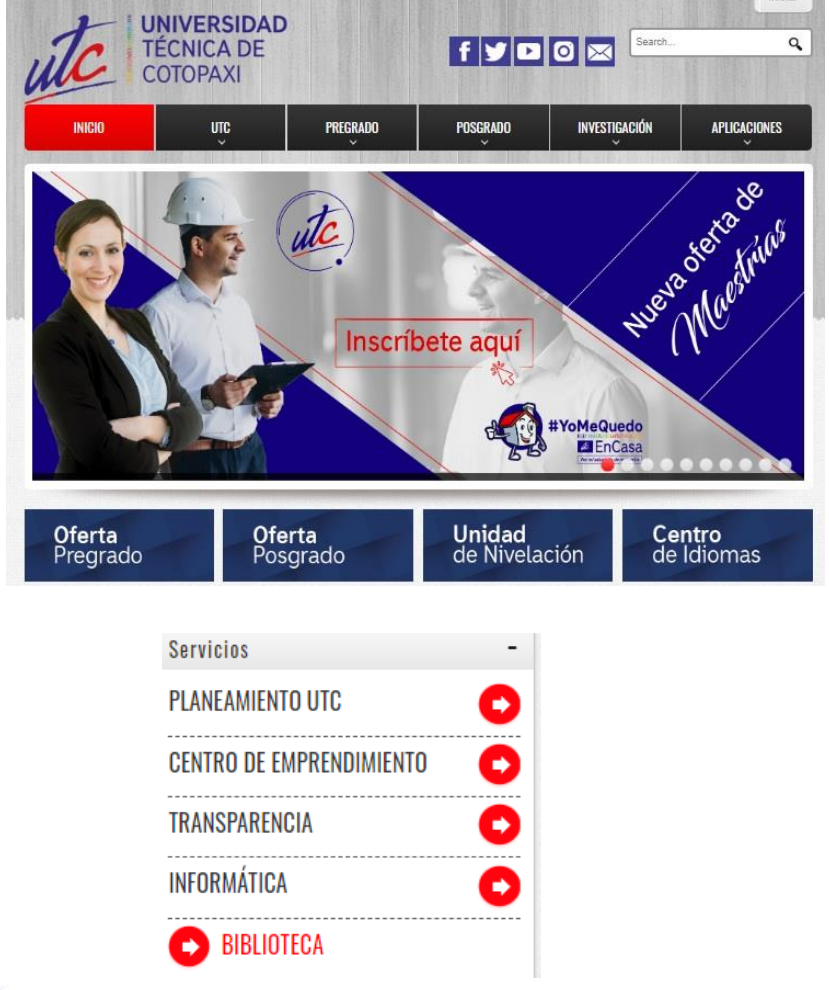

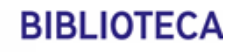

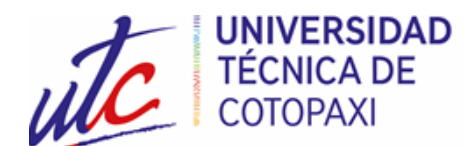

3. Esta selección nos direccionará al Sistema Integrado de Bibliotecas en donde se encontrarás la siguiente información:

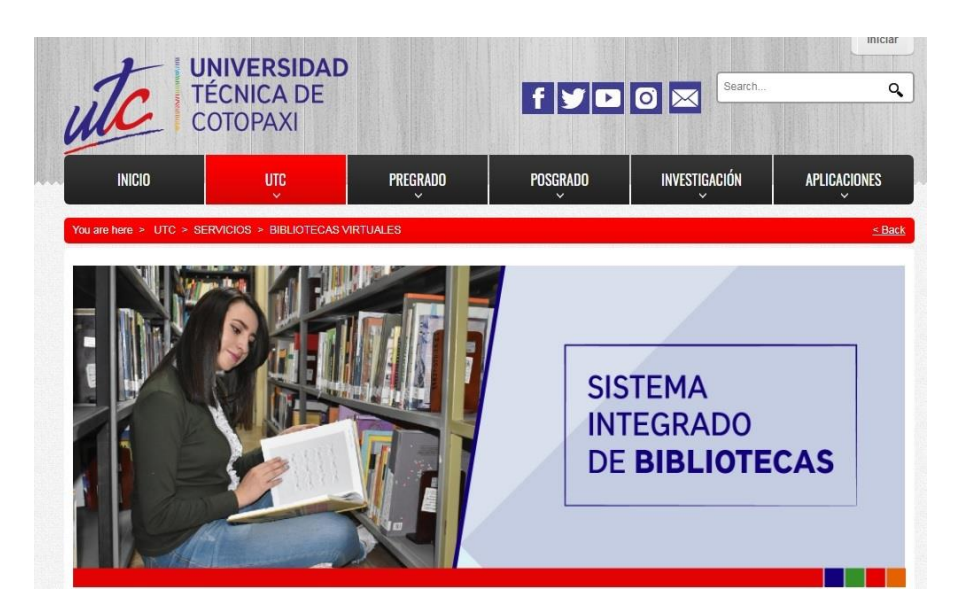

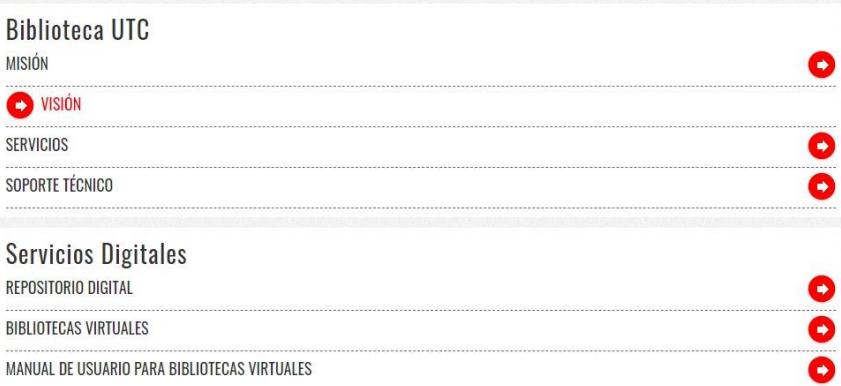

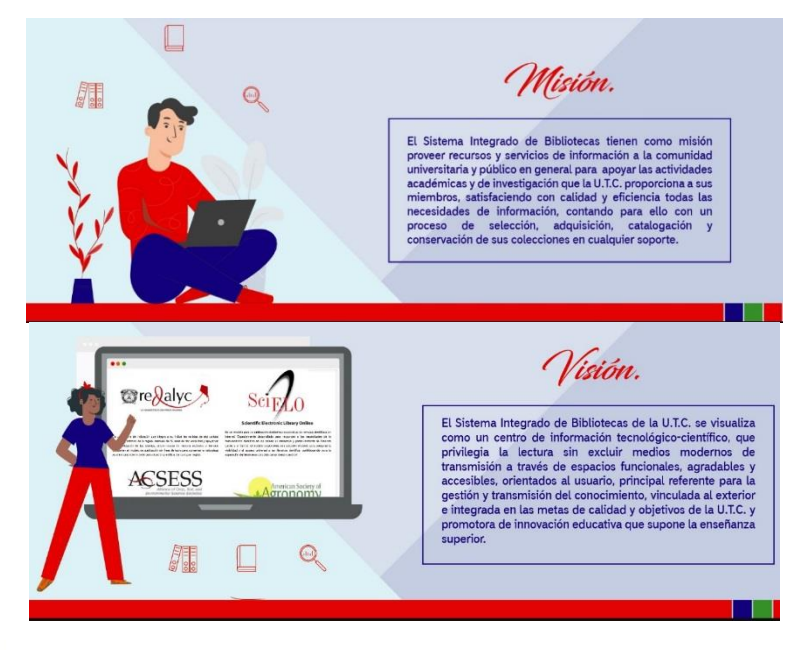

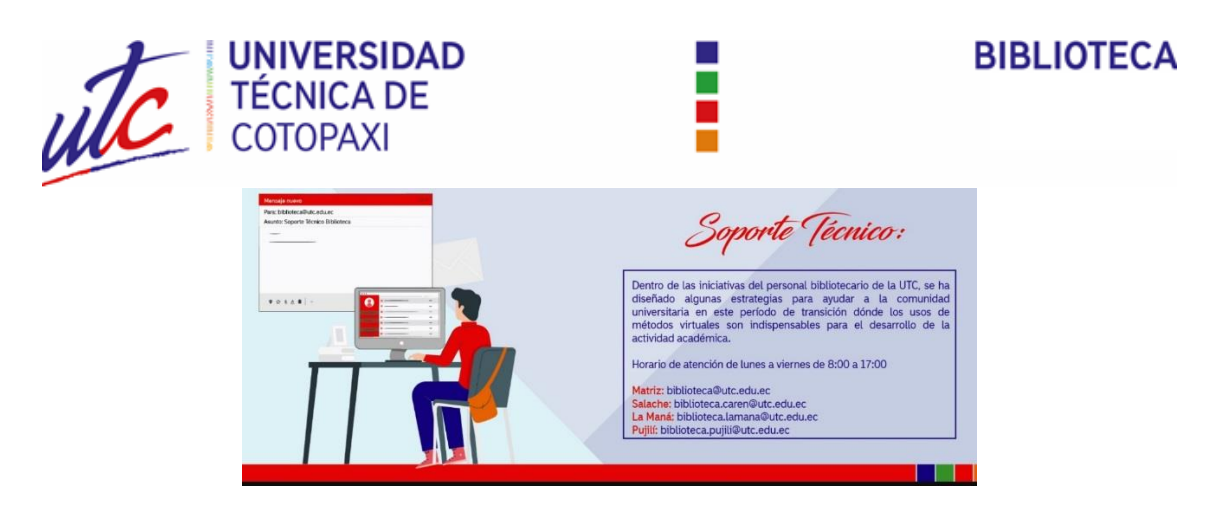

En la sección de Servicios Digitales podrás encontrar:

### **Repositorio Digital Dspace**

Este es un sistema que agrupa las tesis y/o proyectos de grado de los profesionales de la Universidad Técnica de Cotopaxi. Para su búsqueda sigue los siguientes pasos:

1. Ingresa el título de la tesis y/o proyecto de grado que requieras en el cuadro "Buscar en Dspace" y a continuación das click clic en el botón buscar.

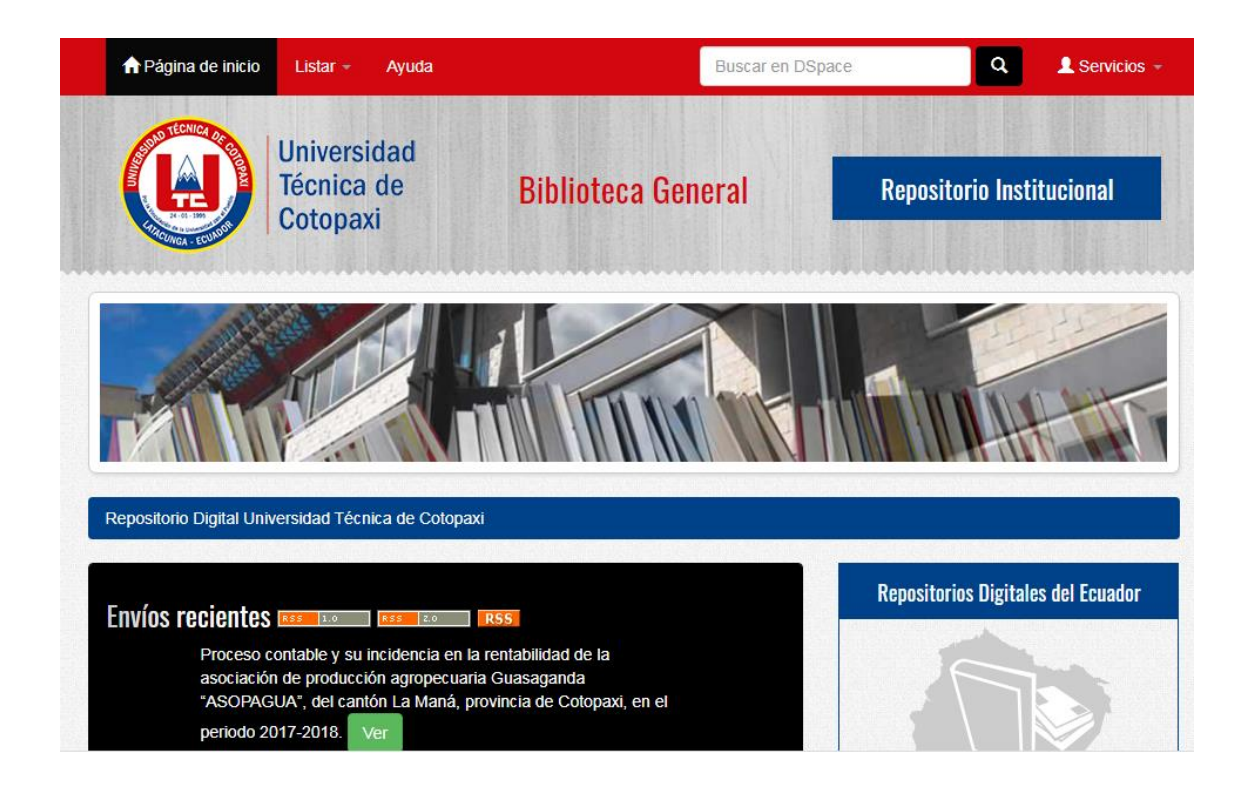

Latacunga - Ecuador

Av. Simón Rodríguez s/n Barrio El Ejido / San Felipe. Tel: (03) 2252346 - 2252307 - 2252205

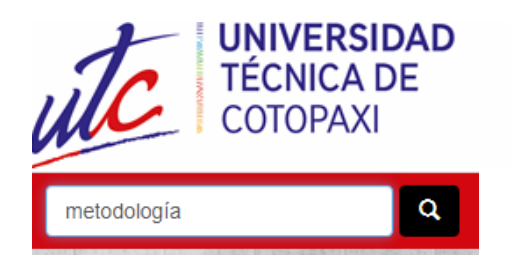

Por ejemplo, en la búsqueda ponemos la palabra metodología, lo cual nos arroja todos los resultados de las tesis y/o proyectos de grado que contienen esta palabra en su título:

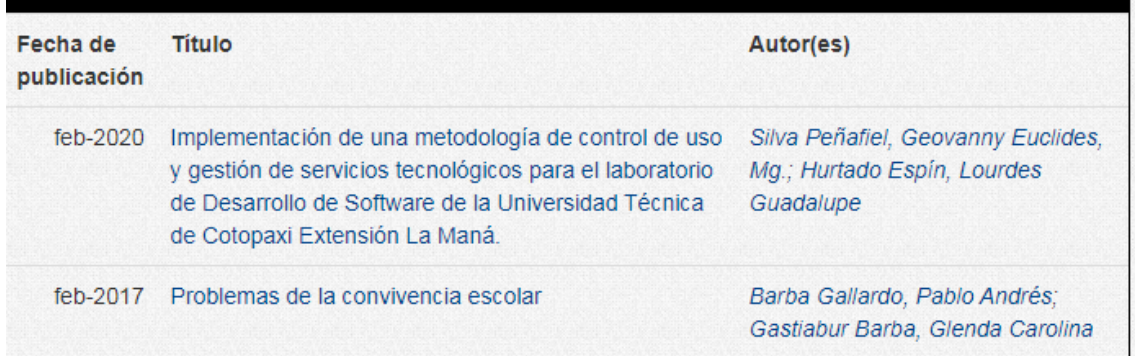

De esta manera puedes descargar la investigación que estás buscando como ayuda para tus consultas. Es necesario indicar que para este tipo de acciones debes considerar los derechos de autor y las normas APA establecidas para citar las fuentes de consulta.

#### **Bibliotecas Virtuales**

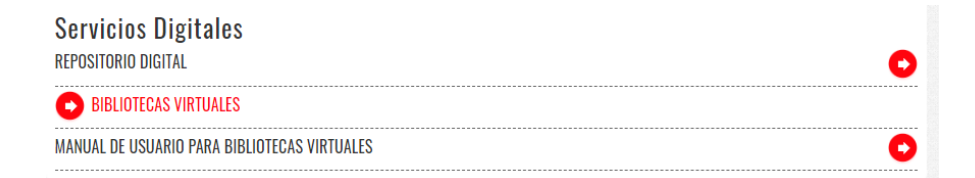

1. Para ingresar a las Bibliotecas Virtuales de la Universidad Técnica de Cotopaxi, tienes que acceder mediante tu usuario que es tu número de cédula y contraseña previamente creada mediante tu correo institucional.

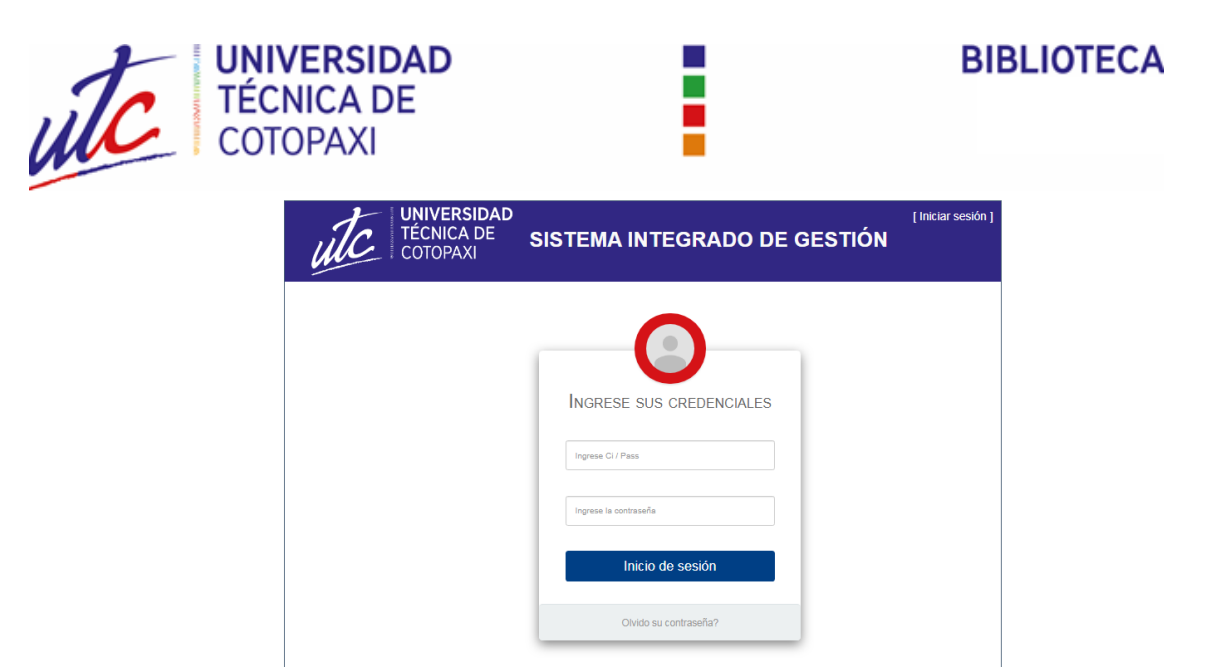

2. Una vez ingresados estos datos se desplegará el listado de Bibliotecas Virtuales a las cuales tiene acceso la UTC, para lo cual debes dar click en cualquiera de ellas; de esta manera accederás a un importante número de libros virtuales que te ayudarán en tu desarrollo académico.

**Bibliotecas Virtuales** 

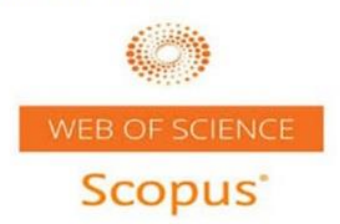

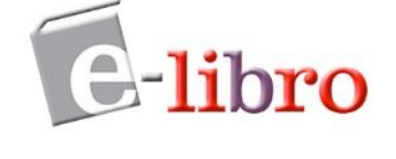

Es una base de datos bibliográfica de resúmenes y citas de artículos de revistas La una cuata de satura de mais de 18.000 títulos de más de 5.000 editores<br>Internacionales, incluyendo la cobertura de 18.000 títulos de más de 5.000 editores las áreas de ciencia, tecnología, medicina y ciencias sociales, incluyendo artes y

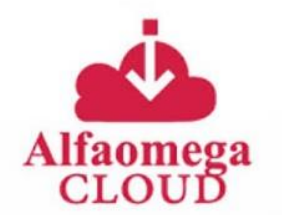

La base de datos de libros electrónicos Alfaomega Cloud, es una plataforma donde podrás encontrar libros de diferentes áreas como ingeniería, computación, economía, educación y administración.

Permite además realizar búsquedas por tema, autor o año, igualmente esta plataforma incluye herramientas que facilitan la lectura de sus contenidos como la<br>posibilidad de resaltar texto, traducción en línea, aclaración de conceptos y lectura del texto en español.

E-LIBRO es una colección de libros electrónicos en idioma español.Disponibilidad L'estature de une concernat de motiva electromoto en la unita espania. Altropología, Historia,<br>Literatura, Medicina, Ciencias Militares, Tecnología, Religión, incluye motores de búsqueda

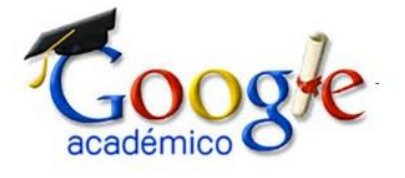

Google académico es un subproducto de Google surgido en 2004. A diferencia de Los<br>los buscadores genéricos, Google académico recupera documentos especialmente<br>seleccionados de ámbitos científicos y académicos: artículos de revistas científicas, libros, tesis, informes, ponencias, trabajos académicos, etc.

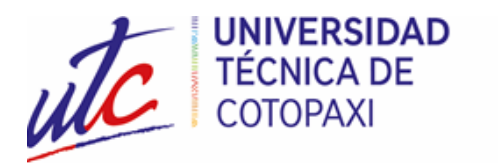

### **BIBLIOTECA**

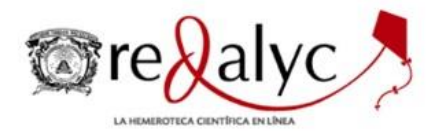

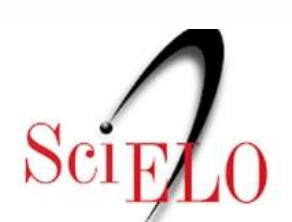

#### **Scientific Electronic Library Online**

Es un sistema de indización que integra a su índice las revistas de alta calidad científica y editorial de la región, después de 16 años de dar visibilidad y apoyar en la consolidación de las revistas, ahora integra de manera exclusiva a las que comparten el modelo de publicación sin fines de lucro para conservar la naturaleza académica y abierta de la comunicación científica, de cualquier región.

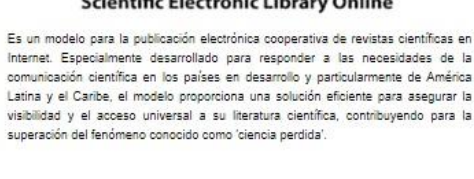

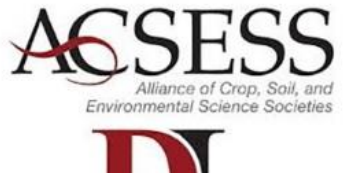

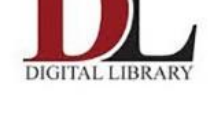

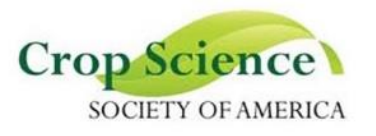

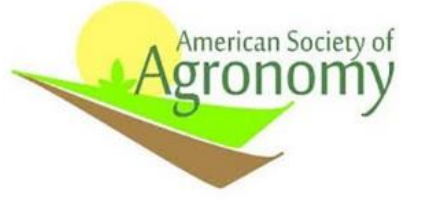

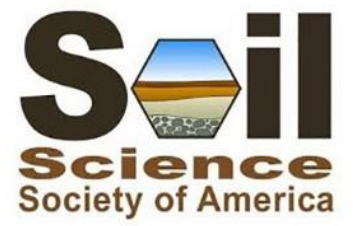

La Alliance of Crop, Soil, and Environmental Science Societies (ACSESS) es una organización sin fines de lucro 501 (c) (3) que brinda servicios de gestión y apoyo administrativo a sus miembros fundadores: la Sociedad Estadounidense de Agronomía (ASA), Crop Science Society of America (CSSA), y Soil Science Society of America<br>(SSSA), La oficina central de estas Sociedades internaciona

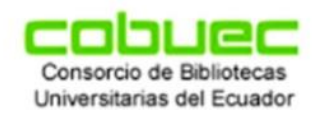

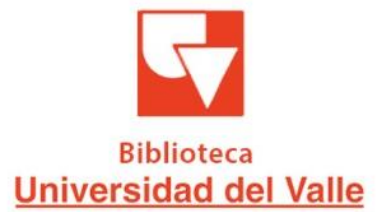

El portal Bibliotecas del Ecuador.com recoge y almacena los trabajos de investigación que se desarrollan en las distintas instituciones académicas<br>ecuatorianas. Toda esta valiosa información se accede a través de un buscador de manera abierta y pretende ser una herramienta de gran utilidad para toda la<br>comunidad universitaria y, en especial, para estudiantes, personal docente e investigadores.

La División de Bibliotecas acogiendose a las nuevas tendencias de acceso abierto a la información, ha implementado una Biblioteca Digital, para preservar y divulgar la producción intelectual de los miembros de la comunidad y las obras de diferentes autores e instituciones pertenecientes a proyectos de alcance regional.

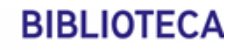

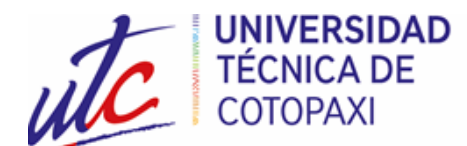

3. En el caso de tener inconvenientes con el ingreso deberás dar click en el ícono "olvidó su contraseña" y seguir los pasos que se detallan a continuación:

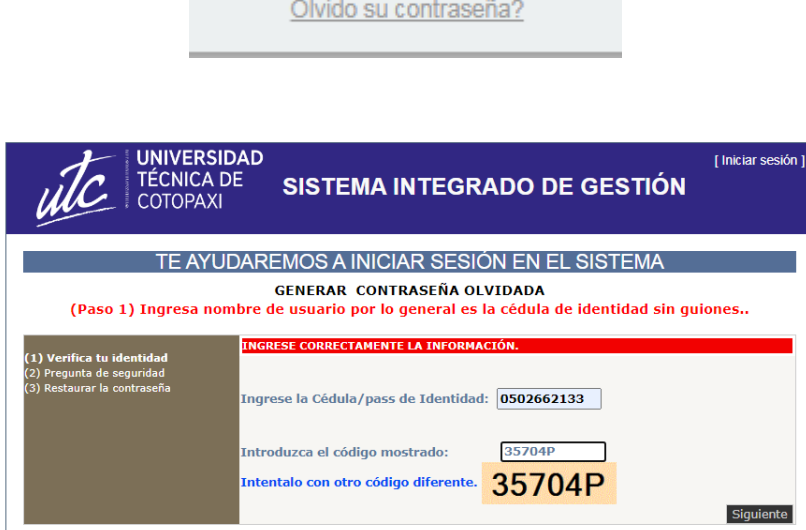

4. Posteriormente deberás digitar el correo institucional y presionar en el botón Siguiente

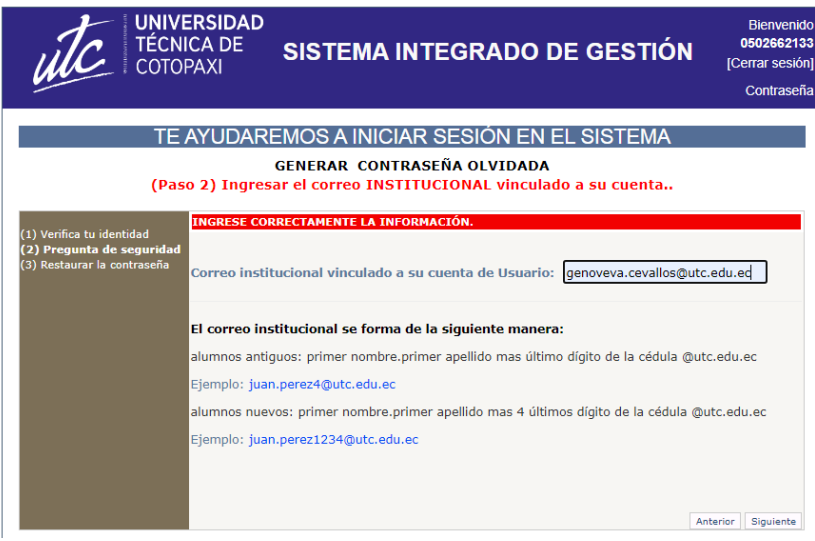

5. Deberás revisar tu correo electrónico institucional en donde encontrarás un mensaje para realizar el restablecimiento de la contraseña.

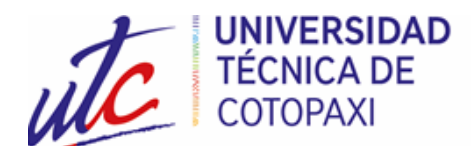

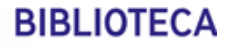

- 6. Una vez que se ha realizado el proceso de autentificación en el Sistema Integrado de Gestión podrás acceder al listado de bibliotecas virtuales.
- 7. Para los procesos de autentificación en las diferentes bibliotecas virtuales es indispensable que lo realices mediante tu correo institucional; así podrás acceder a todos los recursos bibliográficos.

A continuación se detallan las Guías Rápidas para el acceso a las diferentes bibliotecas virtuales y bases de datos que dispone nuestra institución:

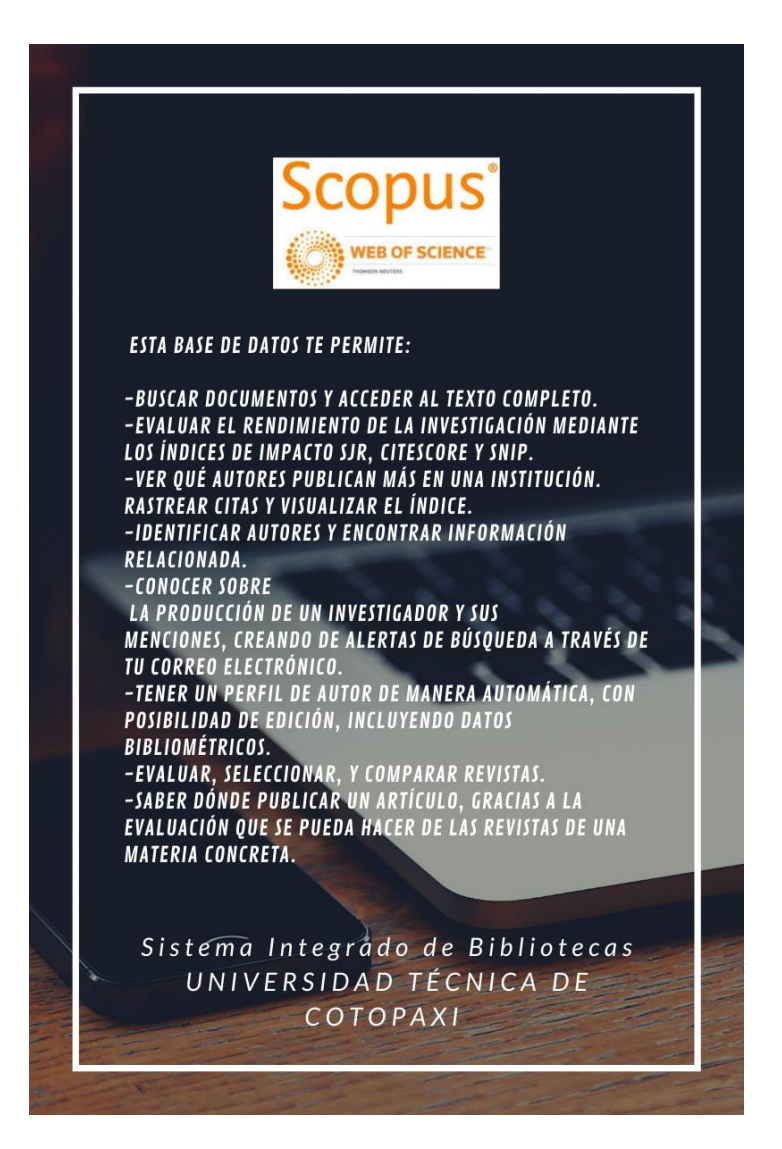

#### **¿Qué es Scopus?**

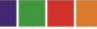

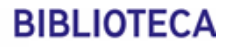

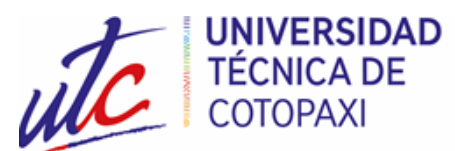

Scopus es una base de datos bibliográfica de resúmenes y citas de artículos de revistas científicas. Cubre áreas de: ciencia, tecnología, medicina y ciencias sociales (incluyendo artes y humanidades). Se actualiza diariamente y en algunos casos te da acceso al texto completo de los documentos. También ofrece herramientas bibliométricas (procedimientos estadísticos, y matemáticos en literatura de temas científicos) para evaluar el rendimiento de publicaciones y autores. Estas herramientas se basan en las métricas desarrolladas por distintos expertos, como el grupo de investigación español Scimago, o el CWTS (Centre for Science and Technology Studies), de la Universidad de Leiden (Países Bajos).

Puedes acceder mediante los siguientes pasos:

- Ingresa a la página oficial de la UTC: www.utc.edu.ec
- En la parte de Servicios, selecciona Biblioteca, Servicios Digitales y Bibliotecas Virtuales.
- Se te solicitará el acceso mediante tu usuario (número de cédula) y contraseña (previamente establecida al momento de crear tu cuenta de correo institucional).
- Se desplegará un listado de todas las bibliotecas virtuales a las cuales tiene acceso la UTC, selecciona Scopus e ingresa nuevamente con tu cuenta de correo institucional y tu contraseña.
- En el caso de que aún no te encuentres registrado/a en esta base de datos primero deberás enviar tu información dando click en el ícono de Registro.
- Puedes realizar tu búsqueda mediante las opciones de tablero, búsqueda de autor y/o fuentes. Se desplegará una gran cantidad de títulos de acuerdo a la temática que te encuentres investigando.

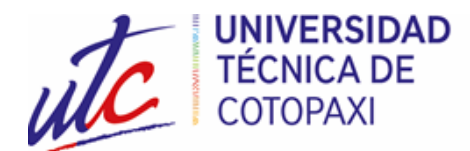

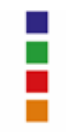

**¿Qué es eLibro?**

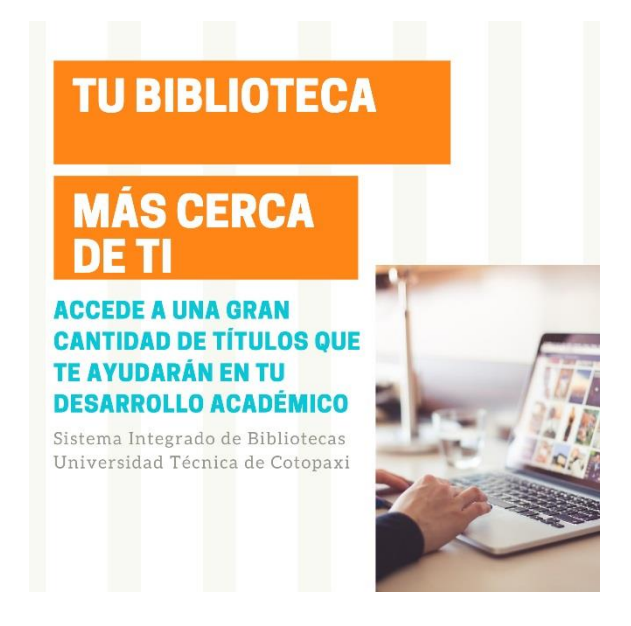

E-Libro es una biblioteca virtual en español con un extenso catálogo académico proveniente de reconocidas casas editoras, ofreciendo más de 112738 libros, publicaciones especializadas y otros textos de editoriales de prestigio, digitalizando 1.000 libros nuevos todos los meses.

Para acceder puedes hacerlo de la siguiente manera:

- Ingresa a la página oficial de la UTC: www.utc.edu.ec
- En la parte de Servicios, selecciona Biblioteca, Servicios Digitales y Bibliotecas Virtuales.
- Se te solicitará el acceso mediante tu usuario (número de cédula) y contraseña (previamente establecida al momento de crear tu cuenta de correo institucional).
- Se desplegará un listado de todas las bibliotecas virtuales a las cuales tiene acceso la UTC, selecciona eLibro y da click en "iniciar sesión". En el caso de que aún no tengas una cuenta en esta biblioteca virtual primero debes regístrate y llenar todos los campos requeridos.
- Ingresa con el usuario y la contraseña registrados en esta biblioteca virtual y disfruta de un gran contenido de libros que te ayudarán en tu desarrollo académico.

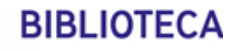

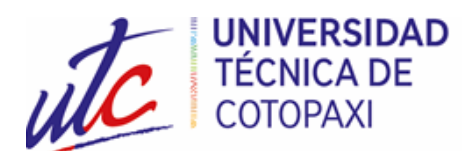

eLibro cuenta con una gran cantidad de títulos en las siguientes áreas del conocimiento:

- ✓ Medicina: 6893 títulos
- ✓ Sociología: 6482 títulos
- $\checkmark$  Derecho y jurisprudencia: 6345 títulos
- $\checkmark$  Ciencia política: 6098 títulos
- ✓ Historia: 4981 títulos

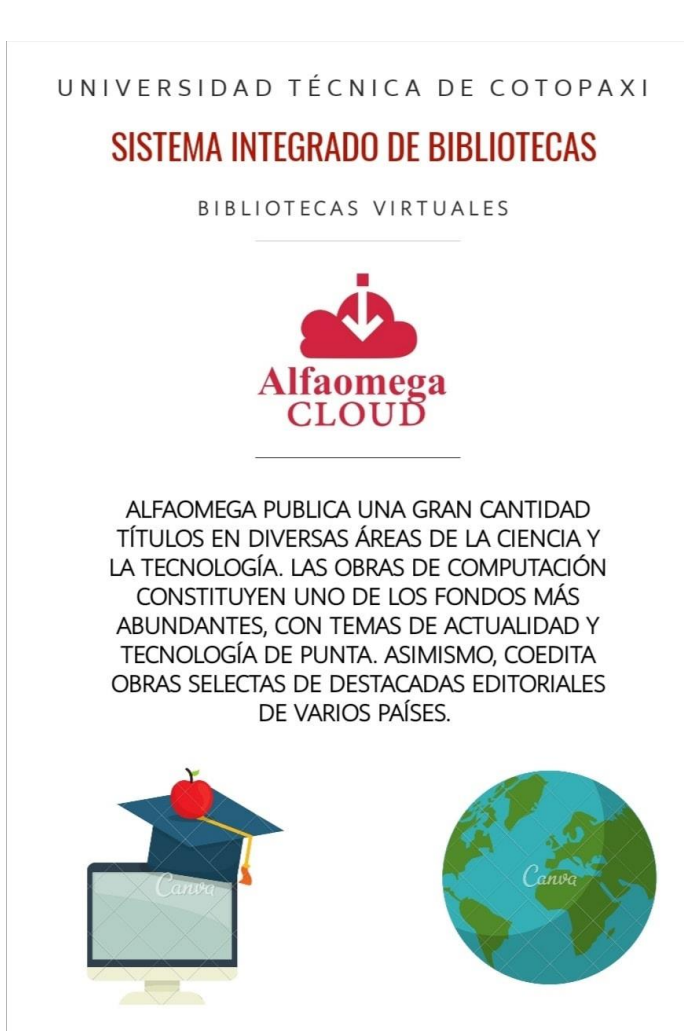

### **¿Qué es Alfa Omega?**

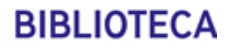

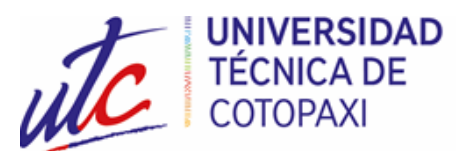

Es una plataforma donde puedes encontrar libros electrónicos de diferentes áreas como ingeniería, computación, economía, educación y administración. Además te permite realizar búsquedas por tema, autor o año, incluyendo herramientas que facilitan la lectura de los contenidos, como resaltar texto, traducción en línea, aclaración de conceptos y lectura del texto en español.

Para tu acceso sigue estos pasos:

- Ingresa a la página oficial de la UTC: www.utc.edu.ec
- En la parte de Servicios, selecciona Biblioteca, Servicios Digitales y Bibliotecas Virtuales.
- Se te solicitará el acceso mediante tu usuario (número de cédula) y contraseña (previamente establecida al momento de crear tu cuenta de correo institucional).
- Se desplegará un listado de todas las bibliotecas virtuales a las cuales tiene acceso la UTC, selecciona AlfaOmega Cloud e ingresa nuevamente con tu cuenta de correo institucional y tu contraseña.
- En el caso de que aún no te encuentres registrado/a en esta plataforma deberás realizarlo en el ícono "Registrarse" y llenar la información requerida.
- Una vez ingresados tus datos tendrás múltiples opciones para tu consulta en diferentes áreas.

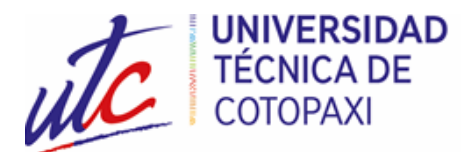

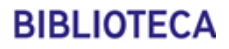

#### **¿Qué es Redalyc?**

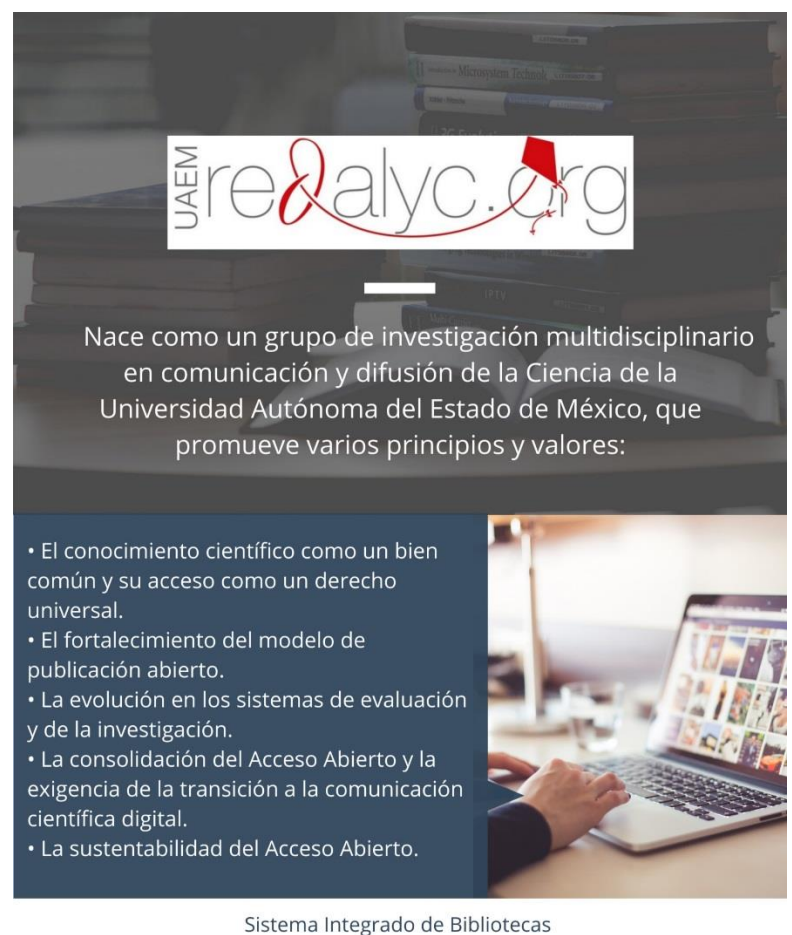

UNIVERSIDAD TÉCNICA DE COTOPAXI

Redalyc (Red de Revistas Científicas de América Latina y el Caribe, España y Portugal) es un sistema de indización que integra a su índice las revistas de alta calidad científica y editorial de la región, fue fundada en 2003 con el fin de dar visibilidad, consolidar y mejorar la calidad editorial de las revistas de Ciencias Sociales y Humanidades de la región latinoamericana. En el 2006 se abrió a todas las áreas del conocimiento e incluyó revistas de la península Ibérica.

Para acceder debes seguir los siguientes pasos:

- Ingresa a la página oficial de la UTC: www.utc.edu.ec
- En la parte de Servicios, selecciona Biblioteca, Servicios Digitales y Bibliotecas Virtuales.

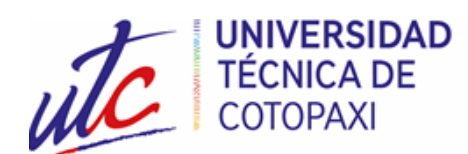

- Se te solicitará el acceso mediante tu usuario (número de cédula) y contraseña (previamente establecida al momento de crear tu cuenta de correo institucional).
- Se desplegará un listado de todas las bibliotecas virtuales a las cuales tiene acceso la UTC, selecciona Redalyc.
- Puedes realizar tu búsqueda por artículos, autores, revistas, disciplinas, instituciones o países.

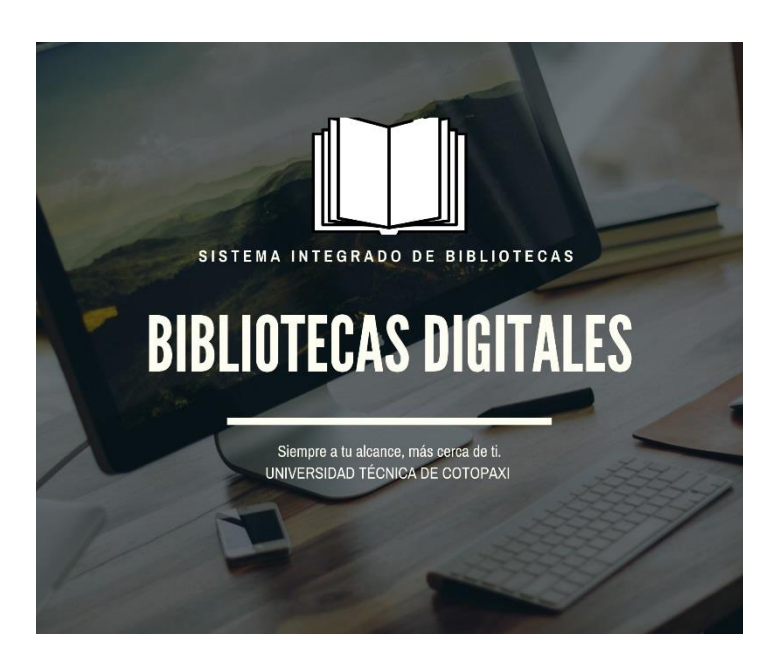

### **¿Qué es Scielo?**

Es una biblioteca digital de revistas científicas en formato electrónico. Organiza y publica textos íntegros de revistas en internet, además de producir y publicar indicadores acerca de su uso e impacto. Para acceder debes seguir los siguientes pasos:

- Ingresa a la página oficial de la UTC: www.utc.edu.ec
- En la parte de Servicios, selecciona Biblioteca, Servicios Digitales y Bibliotecas Virtuales.

Latacunga - Ecuador

Av. Simón Rodríguez s/n Barrio El Ejido / San Felipe. Tel: (03) 2252346 - 2252307 - 2252205

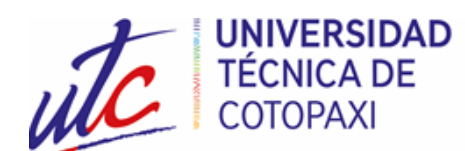

- Se te solicitará el acceso mediante tu usuario (número de cédula) y contraseña (previamente establecida al momento de crear tu cuenta de correo institucional).
- Se desplegará un listado de todas las bibliotecas virtuales a las cuales tiene acceso la UTC, selecciona Scielo y accederás una gran cantidad de revistas científicas a través de su motor de búsqueda.
- Puedes realizar tu búsqueda de acuerdo a tus preferencias.

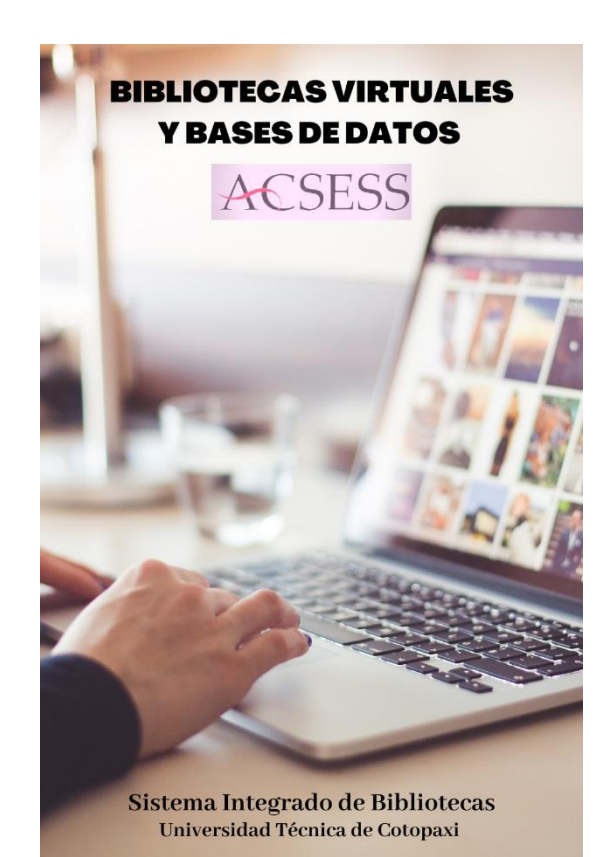

#### **¿Qué es Acsess?**

Es una Base de Datos de La American Society of Agronomy, la Crop Science Society of America y la Soil Science Society of America en donde se publican investigaciones académicas, títulos de referencia y publicaciones periódicas en apoyo de los campos de la agronomía, los cultivos y las ciencias del suelo. Tiene un contenido oportuno y relevante que es valioso para una amplia gama de audiencias.

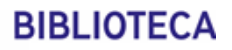

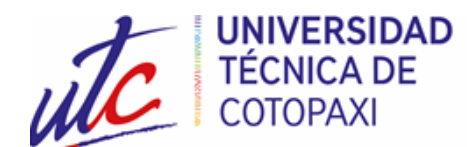

Para acceder debes seguir los siguientes pasos:

- Ingresa a la página oficial de la UTC: www.utc.edu.ec
- En la parte de Servicios, selecciona Biblioteca, Servicios Digitales y Bibliotecas Virtuales.
- Se te solicitará el acceso mediante tu usuario (número de cédula) y contraseña (previamente establecida al momento de crear tu cuenta de correo institucional).
- Se desplegará un listado de todas las bibliotecas virtuales a las cuales tiene acceso la UTC, selecciona Acsess.
- En el caso de no tener una cuenta, accede al ícono "Registrarse", luego se desplegará una pantalla en donde debes seleccionar "Nuevo Usuario", posteriormente digita la información solicitada y regístrate.
- Verifica tu correo para activar tu cuenta en Acsess y da click en el link para acceder a una gran cantidad de contenido científico.

Esta base de datos agrupa a los siguientes links de nuestras bibliotecas virtuales:

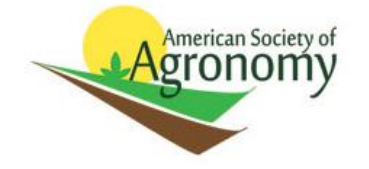

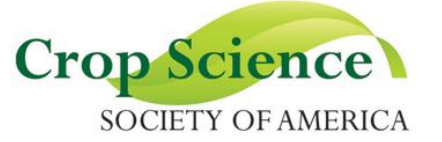

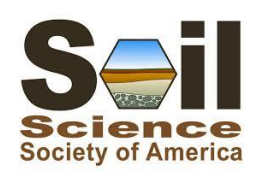

#### **Google Académico o Google Scholar**

Es el buscador de Google especializado en literatura científica o académica, y te permite localizar de forma sencilla un montón de información que te resultará de gran ayuda a la hora de hacer tus trabajos.

#### **¿Cómo funciona?**

Se trata de un buscador al uso que nos servirá para encontrar documentos académicos o resúmenes de los mismos, buscar en varias fuentes al mismo tiempo, localizar documentos completos, rastrear artículos por autor o dar un artículo que aparece en una publicación en concreto.

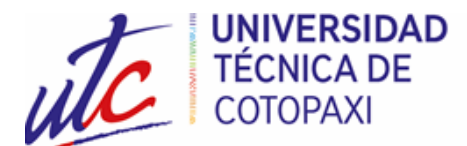

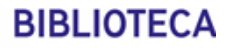

La forma de ordenar los resultados en Google Científico o Académico se basa en su relevancia, y se tiene en cuenta si está disponible el texto completo, quién lo ha escrito y dónde se publicó. Dentro del buscador podrás encontrar artículos, tesis, resúmenes o libros, siempre que sean de ámbito académico o científico.

Para ingresar lo debes hacer tan solo dando click en google académico en el buscador de google ya que tiene su misma interfaz lo que te permite buscar rápida y fácilmente cualquier contenido.

### **COBUEC**

Es el Consorcio de Bibliotecas Universitarias del Ecuador, que agrupa a todas las bibliotecas de las Universidades del país. Recoge y almacena los trabajos de investigación que se desarrollan en las distintas instituciones académicas ecuatorianas. Toda esta valiosa información se accede a través de un buscador de manera abierta y pretende ser una herramienta de gran utilidad para toda la comunidad universitaria y, en especial, para estudiantes, personal docente e investigadores. El Recolector de Ciencia Abierta ofrece en "Open Access" cerca de 60.000 registros a texto completo sobre trabajos de investigación, tesis de grado, tesinas y material de clase que las diferentes Universidades ecuatorianas han ubicado a disposición del público.

Para acceder sigue estos pasos:

- Ingresa a la página oficial de la UTC: www.utc.edu.ec
- En la parte de Servicios, selecciona Biblioteca, Servicios Digitales y Bibliotecas Virtuales.
- Se te solicitará el acceso mediante tu usuario (número de cédula) y contraseña (previamente establecida al momento de crear tu cuenta de correo institucional).
- Se desplegará un listado de todas las bibliotecas virtuales a las cuales tiene acceso la UTC, selecciona COBUEC.

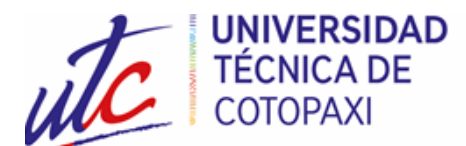

• Crea una nueva cuenta en el link "Home", enlace "Entrar", llena los campos requeridos y accede a una gran cantidad de contenido que te ayudará en tus consultas y requerimientos académicos.

### **UNIVERSIDAD DEL VALLE**

El acceso a la División del Bibliotecas de la Universidad del Valle es sencillo y de fácil acceso, en donde puedes encontrar una gran variedad de textos, artículos, revistas e investigaciones almacenadas en esta biblioteca.

Para acceder sigue estos pasos:

- Ingresa a la página oficial de la UTC: www.utc.edu.ec
- En la parte de Servicios, selecciona Biblioteca, Servicios Digitales y Bibliotecas Virtuales.

• Se te solicitará el acceso mediante tu usuario (número de cédula) y contraseña (previamente establecida al momento de crear tu cuenta de correo institucional).

• Se desplegará un listado de todas las bibliotecas virtuales a las cuales tiene acceso la UTC, selecciona Universidad del Valle e ingresa tu búsqueda.

#### **¿Qué es Jove?**

Es una vídeo revista que se dedica a la publicación de la investigación científica en un formato visual. Ayuda a los investigadores a superar dos de los mayores desafíos con los que se enfrenta la comunidad científica de hoy: la mala reproducibilidad de los experimentos y el tiempo y la naturaleza que conlleva el aprendizaje de las nuevas técnicas instrumentales. Sus artículos, de carácter experimental (entre 60 y 70 nuevos cada mes), se publican en formato visual.

Para acceder debes seguir los siguientes pasos:

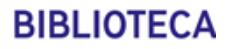

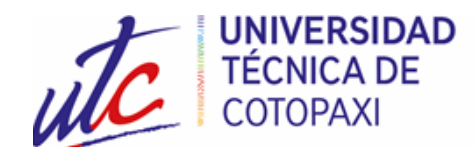

1. Ingresa a la página oficial de la UTC: www.utc.edu.ec

2. En la parte de Servicios, selecciona Biblioteca, Servicios Digitales y Bibliotecas Virtuales.

3. Se te solicitará el acceso mediante tu usuario (número de cédula) y contraseña (previamente establecida al momento de crear tu cuenta de correo institucional).

4. Se desplegará un listado de todas las bibliotecas virtuales a las cuales tiene acceso la UTC, selecciona Jove.

5. En el caso de no tener una cuenta, accede al ícono "Registrarse", luego se desplegará una pantalla en donde debes seleccionar "Or create an account", posteriormente digita tu correo institucional y los caracteres solicitados.

6. Revisa tu correo institucional para activar tu cuenta en Jove y da click en el link para registrar la información adicional.

7. Una vez registrado accede a una gran cantidad de contenido científico en el buscador de Jove.